# **EventTracker**

Actionable Security Intelligence

# Integrate F-Secure Client Security

### EventTracker v9.x and above

Publication Date: July 13, 2018

### <span id="page-1-0"></span>Abstract

This guide provides instructions to configure an **F-Secure Client Security** to send its syslog to EventTracker Enterprise.

### <span id="page-1-1"></span>Scope

The configurations detailed in this guide are consistent with EventTracker Enterprise version v9.x or above and F-Secure Client Security 12.x or 13.x.

### <span id="page-1-2"></span>Audience

Administrators who are assigned the task to monitor F-Secure Client Security events using EventTracker.

*The information contained in this document represents the current view of EventTracker. on the issues discussed as of the date of publication. Because EventTracker must respond to changing market conditions, it should not be interpreted to be a commitment on the part of EventTracker, and EventTracker cannot guarantee the accuracy of any information presented after the date of publication.* 

*This document is for informational purposes only. EventTracker MAKES NO WARRANTIES, EXPRESS OR IMPLIED, AS TO THE INFORMATION IN THIS DOCUMENT.* 

*Complying with all applicable copyright laws is the responsibility of the user. Without limiting the*  rights under copyright, this paper may be freely distributed without permission from *EventTracker, if its content is unaltered, nothing is added to the content and credit to EventTracker is provided.* 

*EventTracker may have patents, patent applications, trademarks, copyrights, or other intellectual property rights covering subject matter in this document. Except as expressly provided in any written license agreement from EventTracker, the furnishing of this document does not give you any license to these patents, trademarks, copyrights, or other intellectual property.* 

*The example companies, organizations, products, people and events depicted herein are fictitious. No association with any real company, organization, product, person or event is intended or should be inferred.* 

*© 2018 EventTracker Security LLC. All rights reserved. The names of actual companies and products mentioned herein may be the trademarks of their respective owners.*

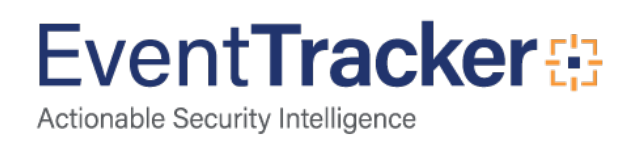

# Table of Contents

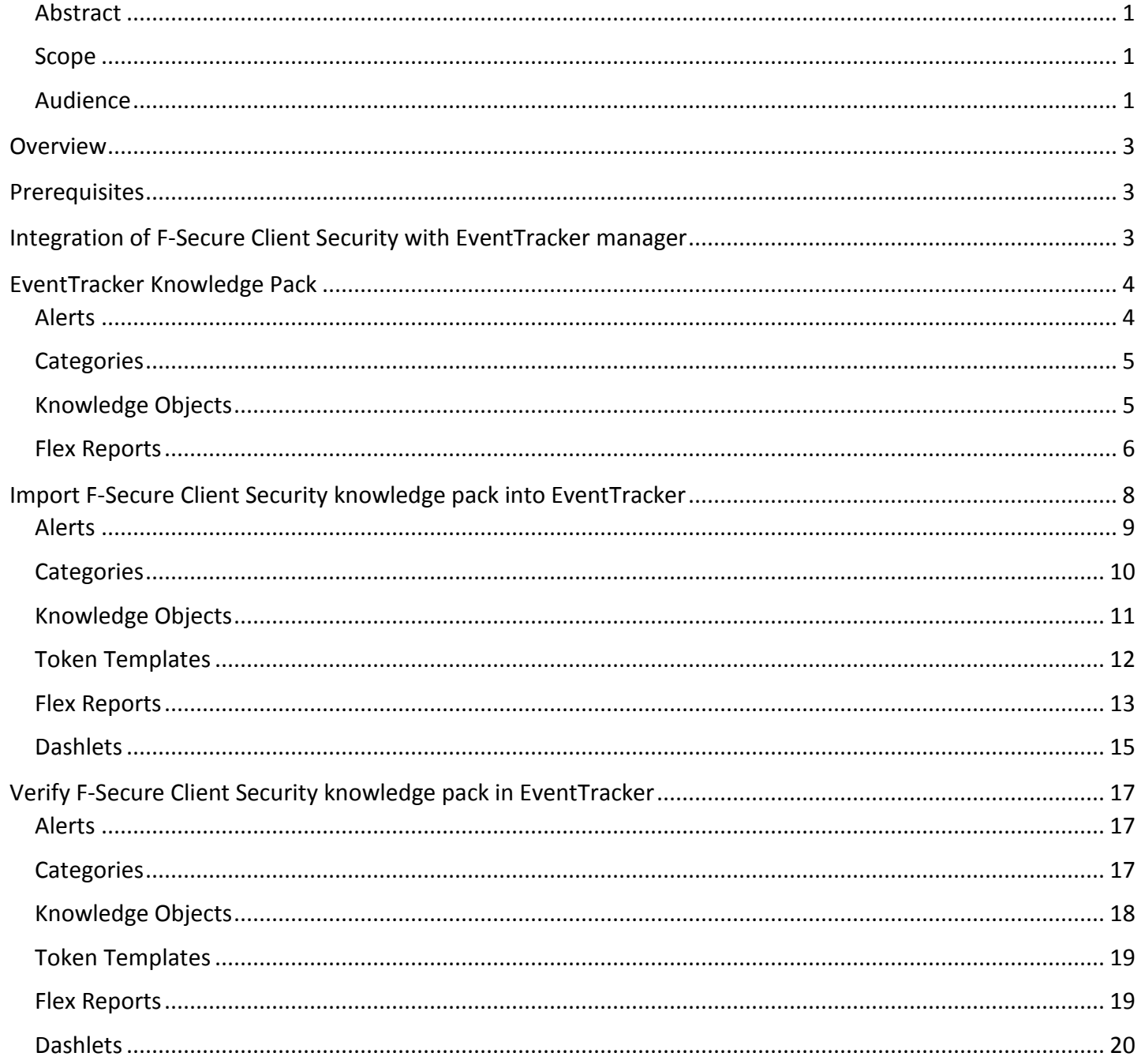

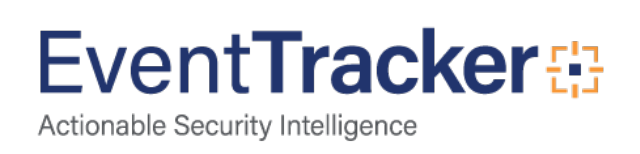

# <span id="page-3-0"></span>**Overview**

F-Secure Client Security is much more than anti-malware – it offers next-gen protection elements such as threat intelligence, behavioral analysis and proactive protection against all the latest threats.

EventTracker helps to monitor events from F-Secure Client Security. Its knowledge objects and flex reports will help you to analyze firewall, application control, threat and spyware related details.

# <span id="page-3-1"></span>**Prerequisites**

- EventTracker v9.x or above should be installed.
- **F-Secure Client Security 12.x or 13.x** should be installed.
- Required Access to the **F-Secure Policy Manager** Console.
- Firewall Exception to the port 514 should be configured.

# <span id="page-3-2"></span>Integration of F-Secure Client Security with EventTracker manager

To forward **F-Secure Client Security** alerts through **F-Secure Policy Manger**, configure as shown below:

- 1. Logon to **F-Secure Policy Manger**.
- 2. Select **Server configuration** in **Tools** from the menu.

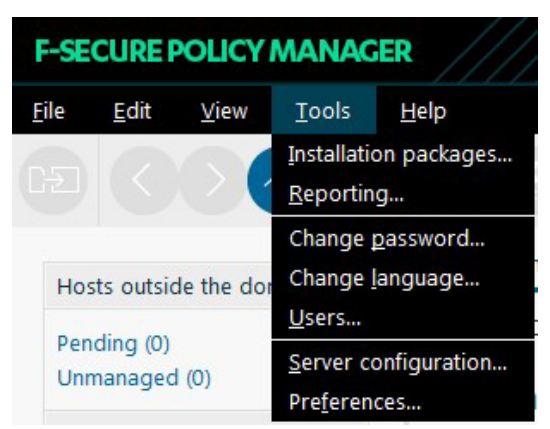

Figure 1

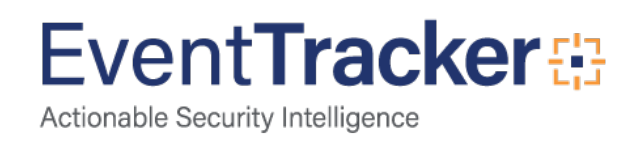

- 3. Click **Syslog**.
- 4. Select **Forward alerts to syslog** and enter the **EventTracker Manager** address. By default, alerts are forwarded to syslog using UDP port number 514.
- 5. Select the message format **Syslog (RFC 3614).**

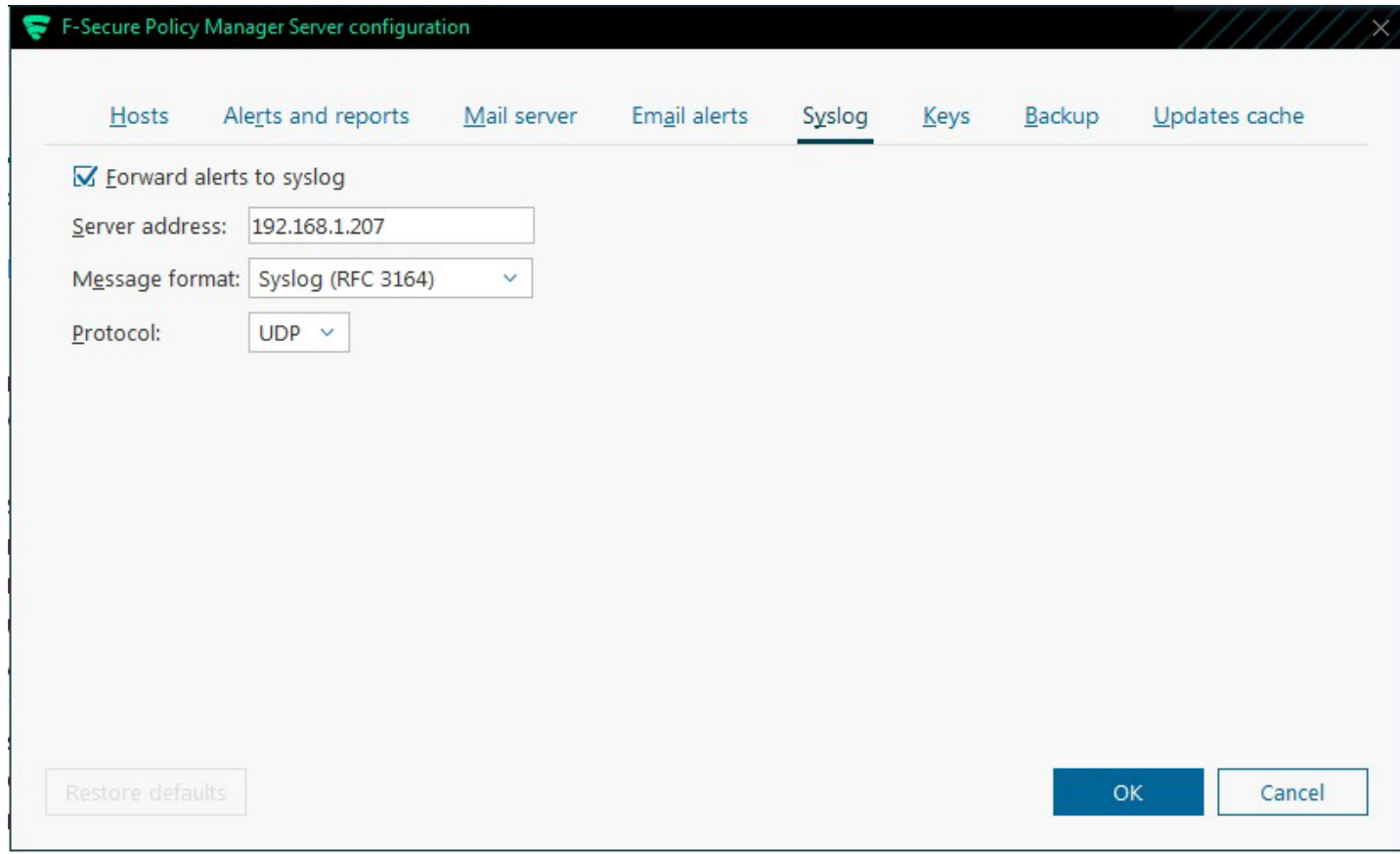

Figure 2

6. Click **OK**.

# <span id="page-4-0"></span>EventTracker Knowledge Pack

Once logs are received by EventTracker manager, knowledge packs can be configured into EventTracker.

The following Knowledge Packs are available in EventTracker Enterprise to support F-Secure Client Security.

### <span id="page-4-1"></span>Alerts

• **F-Secure Client Security - Application blocked –** This alert will be generated when a suspicious application is blocked.

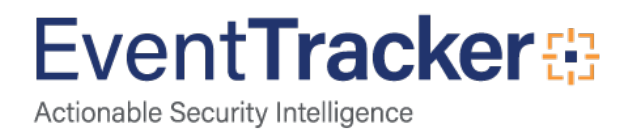

- **F-Secure Client Security - Spyware detected –** This alert will be generated when a spyware is detected at the endpoints.
- **F-Secure Client Security - Virus detected –** This alert will be generated when a virus is detected at the endpoints.
- **F-Secure Client Security: Malware blocked –** This alert will be generated when a malware execution is blocked.

### <span id="page-5-0"></span>**Categories**

- **F-Secure Client Security: Application Blocked-**This category provides information related to the suspicious applications or processes blocked at the endpoints and its attributes.
- **F-Secure Client Security: Web Traffic Scanning -** This category provides information related to the websites blocked at the endpoints.
- **F-Secure Client Security: Virus detected -** This category provides information related to the threats or malicious file contents detected at the endpoints and its attributes.
- **F-Secure Client Security: Spyware detected -** This category provides information related to the spywares detected at the endpoints and its attributes.

### <span id="page-5-1"></span>Knowledge Objects

- **F-Secure Client Security Application Blocked -** This knowledge object will help us to analyze logs related to the suspicious applications or processes blocked at the endpoints and its attributes.
- **F-Secure Client Security Web Traffic Scanning -** This knowledge object will help us to analyze logs related to websites blocked at the endpoints.
- **F-Secure Client Security Virus detected -** This knowledge object will help us to analyze threats or malicious file contents detected at the endpoints and its attributes.
- **F-Secure Client Security Spyware detected -** This knowledge object will help us to analyze logs related to the spywares detected at the endpoints and its attributes.

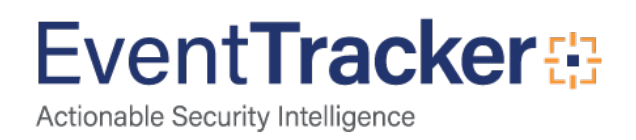

### <span id="page-6-0"></span>Flex Reports

• **F-Secure Client Security - Application blocked –** This report gives the information about suspicious applications or processes blocked at the endpoints and its attributes.

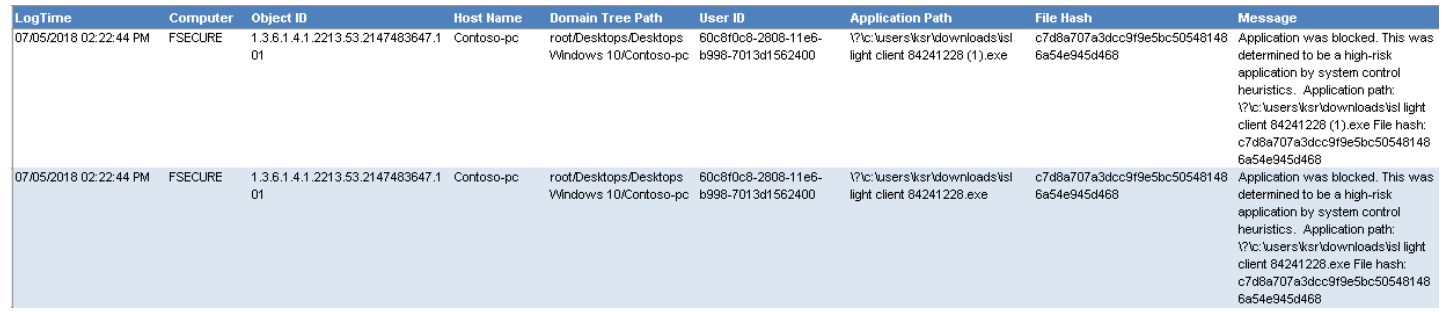

Figure 3

#### **Sample logs:**

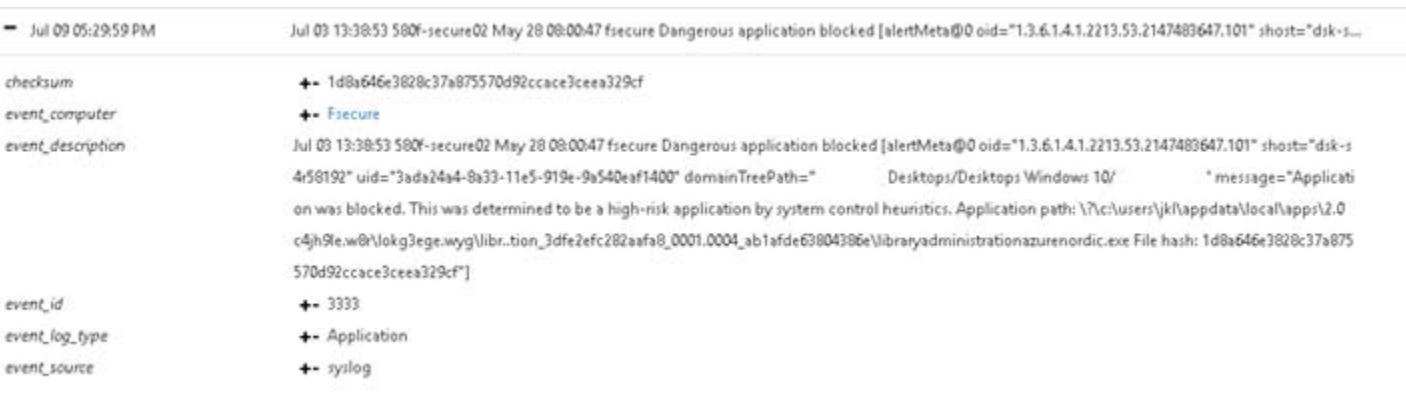

Figure 4

• **F-Secure Client Security Web Traffic Scanning –** This report gives the information about websites blocked at the endpoints.

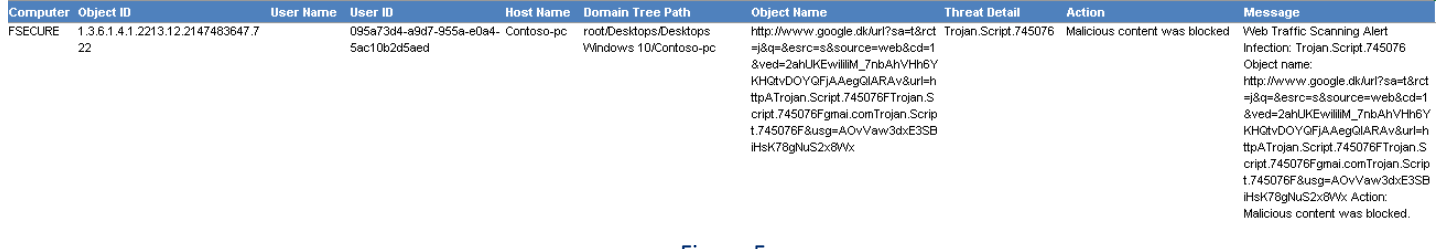

Figure 5

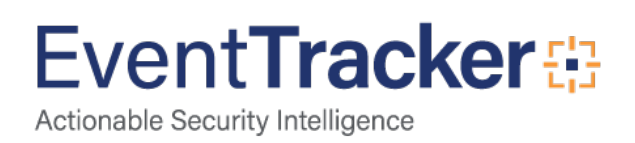

#### **Sample logs:**

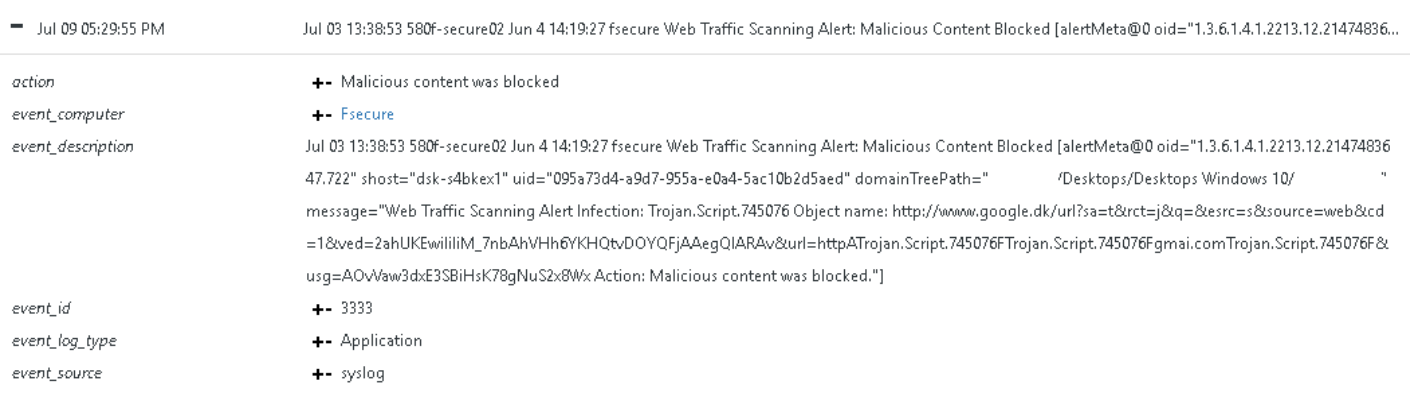

#### Figure 6

• **F-Secure Client Security - Virus detected –** This report gives the information about threats or malicious file contents detected at the endpoints and its attributes.

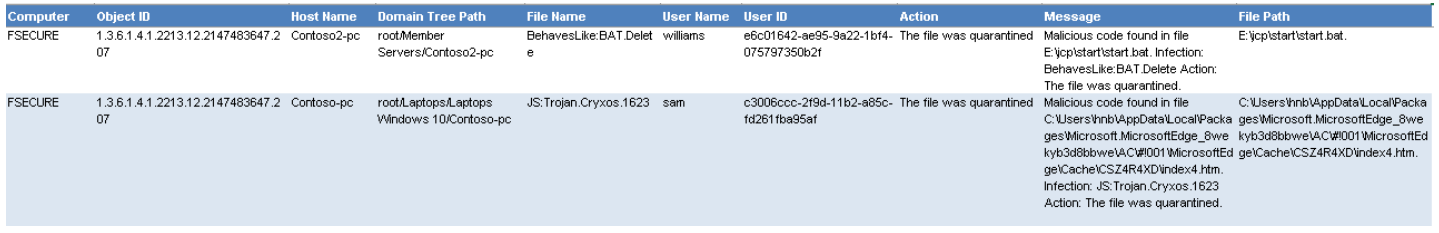

#### Figure 7

#### **Sample logs:**

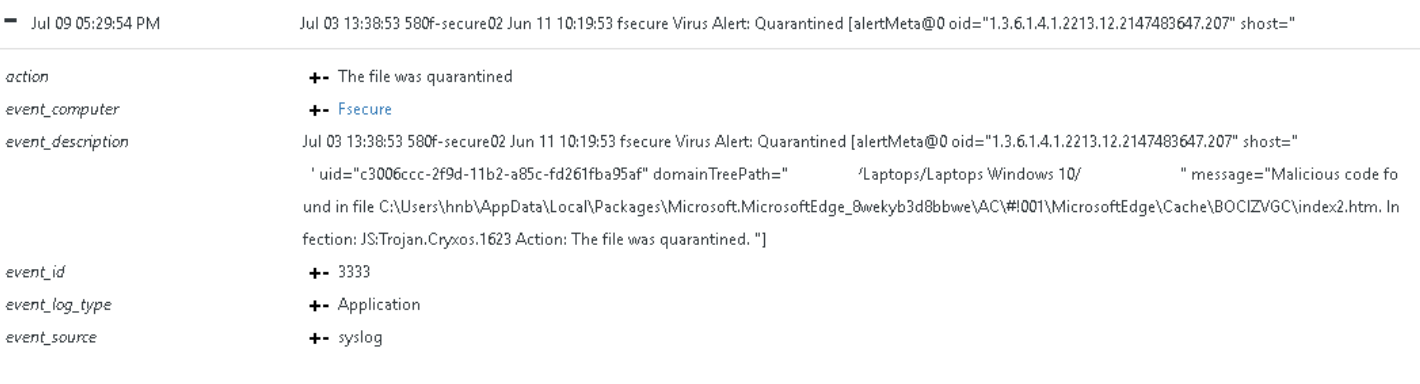

#### Figure 8

• **F-Secure Client Security Spyware detected –** This report gives the information about spywares detected at the endpoints and its attributes.

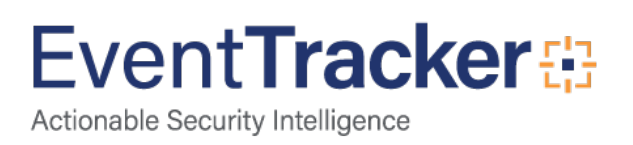

| ogTime                                    |                |                                        |                     |                                                                                                    |               |                                                    |                         |                                       |          |                                                                 |                                                                                    |
|-------------------------------------------|----------------|----------------------------------------|---------------------|----------------------------------------------------------------------------------------------------|---------------|----------------------------------------------------|-------------------------|---------------------------------------|----------|-----------------------------------------------------------------|------------------------------------------------------------------------------------|
| 07/05/2018 02:22:41 PM                    | <b>FSECURE</b> | <b>Host Name</b> User ID<br>Contoso-pc | e6c01642-ae95-9a22- | Object ID<br>1.3.6.1.4.1.2213.12.2147483647. none                                                                                | <b>Action</b> | <b>Domain Tree Path Threat Name</b><br>root/Member | Gen: Application Bundle | Threat Family Threat Type Object Name | riskware |                                                                 | <b>Message</b><br>E:\bcl\FinalMediaPlayer2011Setu Spyware detected: Type: riskware |
|                                           |                |                                        | 1bf4-075797350b2f   | 290                                                                                                    |               | Servers/Contoso-pc r.installIQ                     |                         |                                       |          | p.exe                                                           | Family: Name:<br>Gen: Application.Bundler.InstallIQ                                |
|                                           |                |                                        |                     |                                                                                                    |               |                                                    |                         |                                       |          |                                                                 | Object:                                                                            |
|                                           |                |                                        |                     |                                                                                                    |               |                                                    |                         |                                       |          |                                                                 | E:\bcl\FinalMediaPlayer2011Setup.e<br>xe Action: none.                             |
|                                           |                |                                        |                     |                                                                                                    |               |                                                    |                         |                                       |          |                                                                 |                                                                                    |
|                                           |                |                                        |                     |                                                                                                    |               |                                                    |                         |                                       |          |                                                                 |                                                                                    |
| 07/05/2018 02:22:42 PM FSECURE Contoso-pc |                |                                        | 1bf4-075797350b2f   | e6c01642-ae95-9a22- 1.3.6.1.4.1.2213.12.2147483647. none<br>290                                                                  |               | root/Member<br>Servers/Contoso-pc N                | Application.Bundler.AH  |                                       | riskware | E: kelu/Downloads\Setup_FileVi<br>ewPro_2016.exe                | Spyware detected: Type: riskware<br>Family: Name:                                  |
|                                           |                |                                        |                     |                                                                                                    |               |                                                    |                         |                                       |          |                                                                 | Application.Bundler.AHN Object:<br>E:\kelu\Downloads\Setup_File\/iew               |
|                                           |                |                                        |                     |                                                                                                    |               |                                                    |                         |                                       |          |                                                                 | Pro_2016.exe Action: none.                                                         |
|                                           |                |                                        |                     |                                                                                                    |               |                                                    |                         |                                       |          |                                                                 |                                                                                    |
|                                           |                |                                        |                     |                                                                                                    |               |                                                    |                         |                                       |          |                                                                 |                                                                                    |
|                                           |                |                                        |                     |                                                                                                    |               |                                                    |                         |                                       |          |                                                                 |                                                                                    |
|                                           |                |                                        |                     |                                                                                                    |               |                                                    |                         |                                       |          |                                                                 |                                                                                    |
|                                           |                |                                        |                     |                                                                                                    |               | Figure 9                                           |                         |                                       |          |                                                                 |                                                                                    |
|                                           |                |                                        |                     |                                                                                                    |               |                                                    |                         |                                       |          |                                                                 |                                                                                    |
| Sample logs:                              |                |                                        |                     |                                                                                                    |               |                                                    |                         |                                       |          |                                                                 |                                                                                    |
|                                           |                |                                        |                     |                                                                                                    |               |                                                    |                         |                                       |          |                                                                 |                                                                                    |
| Jul 09 05:30:18 PM                        |                |                                        |                     | Jul 03 13:38:53 580f-secure02 May 6 08:48:31 fsecure Spyware Alert [alertMeta@0 oid="1.3.6.1.4.1.2213.12.2147483647.290" shost=" |               |                                                    |                         |                                       |          |                                                                 | " uid="e6c01642                                                                    |
|                                           |                |                                        |                     |                                                                                                    |               |                                                    |                         |                                       |          |                                                                 |                                                                                    |
| action                                    |                |                                        | $+$ - none          |                                                                                                    |               |                                                    |                         |                                       |          |                                                                 |                                                                                    |
| event_computer                            |                |                                        | ++ Fsecure          |                                                                                                    |               |                                                    |                         |                                       |          |                                                                 |                                                                                    |
| event_description                         |                |                                        |                     | Jul 03 13:38:53 580f-secure02 May 6 08:48:31 fsecure Spyware Alert [alertMeta@0 oid="1.3.6.1.4.1.2213.12.2147483647.290" shost=" |               |                                                    |                         |                                       |          |                                                                 | 'uid="e6c01642-                                                                    |
|                                           |                |                                        |                     | ae95-9a22-1bf4-075797350b2f" domainTreePath="                                                                                    |               |                                                    | /Member Servers/        |                                       |          | " message="Spyware detected: Type: riskware Family: Name: Gen:A |                                                                                    |
|                                           |                |                                        |                     | pplication.Bundler.InstallIQ Object: E:\bcl\FinalMediaPlayer2011Setup.exe Action: none. "]                                       |               |                                                    |                         |                                       |          |                                                                 |                                                                                    |
| event id                                  |                |                                        | $-3333$             |                                                                                                    |               |                                                    |                         |                                       |          |                                                                 |                                                                                    |
| event_log_type                            |                |                                        | + Application       |                                                                                                    |               |                                                    |                         |                                       |          |                                                                 |                                                                                    |

Figure 10

# <span id="page-8-0"></span>Import F-Secure Client Security knowledge pack into EventTracker

**NOTE**: Import the knowledge pack items in the following sequence:

- Alerts
- Categories
- Knowledge Objects
- Flex Reports
- Dashlets
- 1. Launch the **EventTracker Control Panel**.
- 2. Double click **Export-Import Utility**.

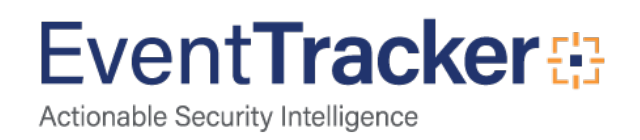

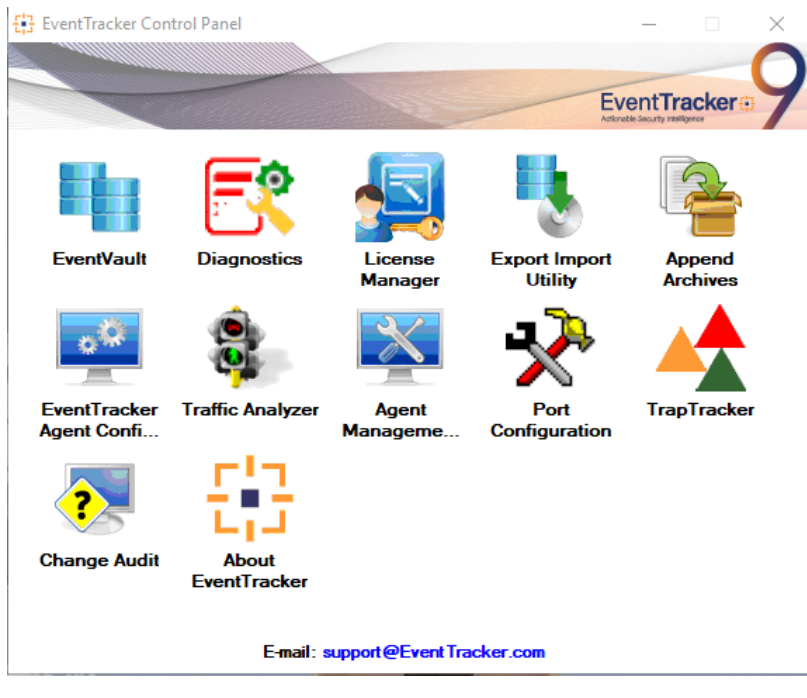

Figure 11

3. Click the **Import** tab.

### <span id="page-9-0"></span>Alerts

1. Click **Alert** option, and then click the browse  $\boxed{a}$  button.

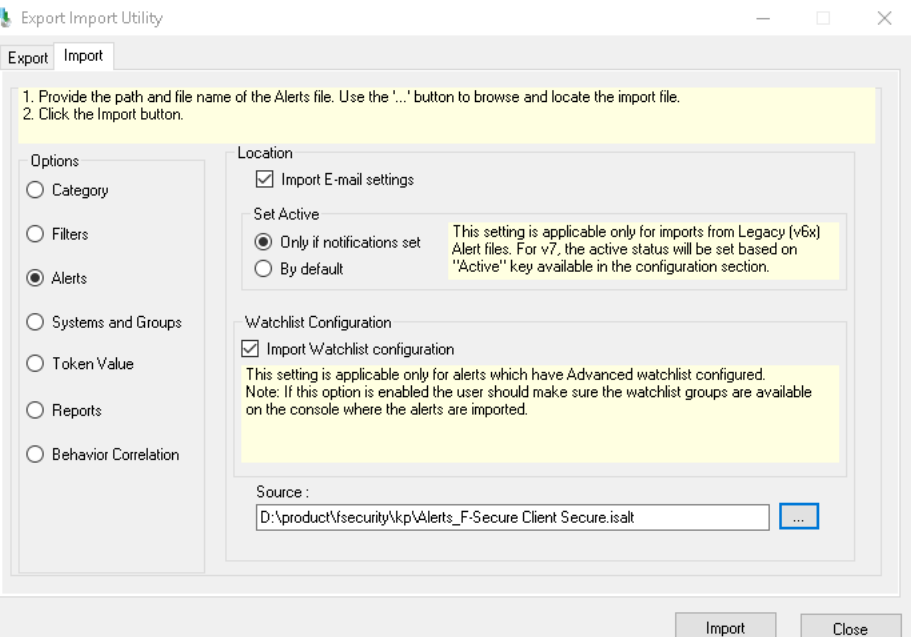

Figure 12

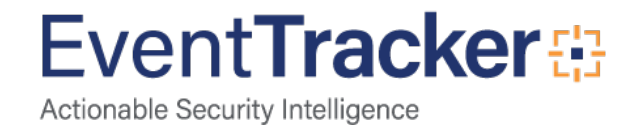

- 1. Locate **Alert\_F-Secure Client Secure.isalt** file, and then click the **Open** button.
- 2. To import alerts, click the **Import** button.

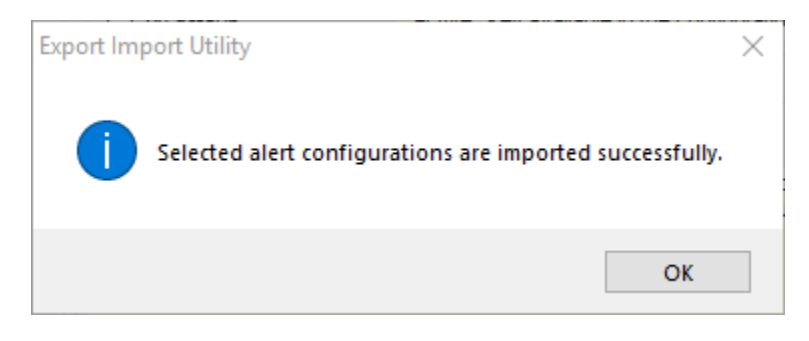

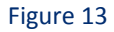

3. Click **OK,** and then click the **Close** button.

### <span id="page-10-0"></span>**Categories**

1. Click **Category** option, and then click the browse **button**.

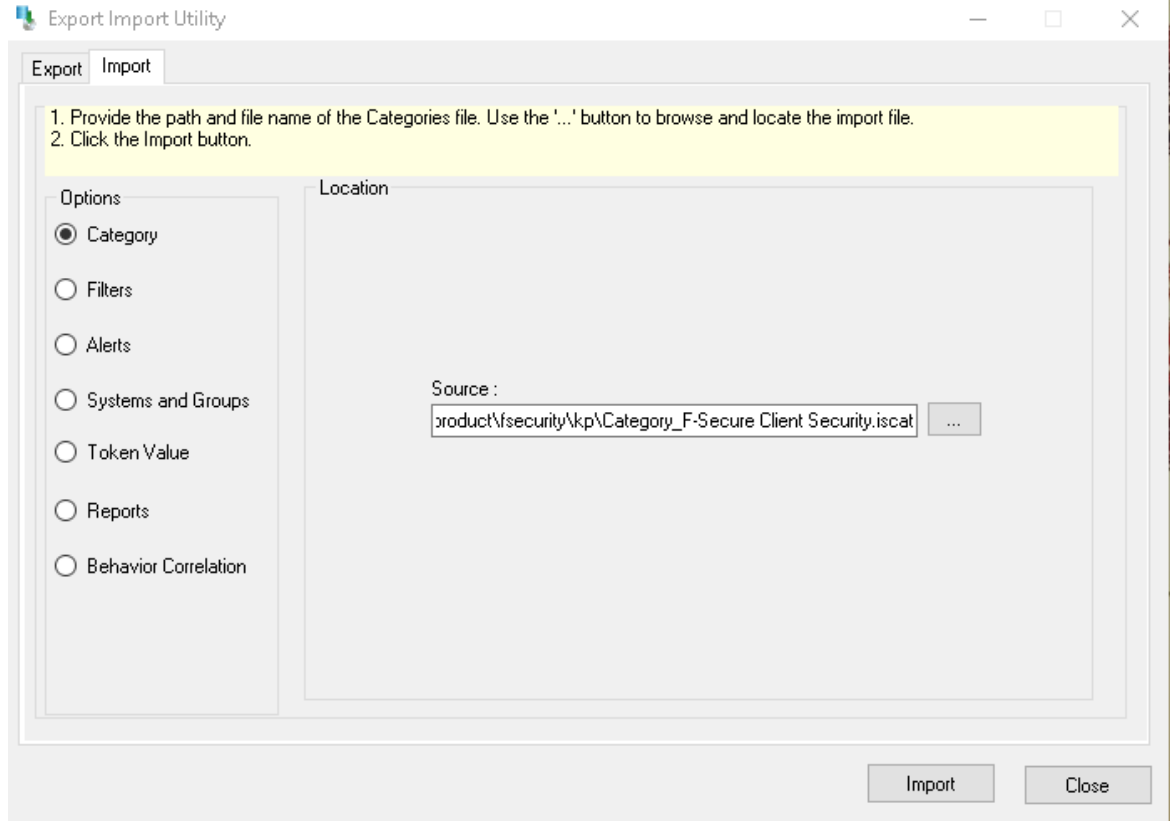

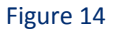

2. Locate **Category\_F-Secure Client Security. iscat** file, and then click the **Open** button.

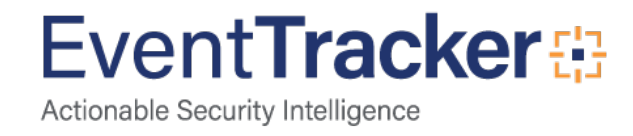

3. To import categories, click the **Import** button.

EventTracker displays a success message.

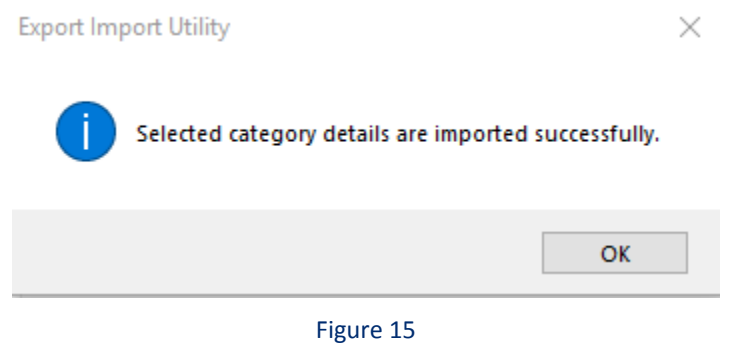

4. Click **OK,** and then click the **Close** button.

### <span id="page-11-0"></span>Knowledge Objects

- 1. Click **Knowledge objects** under Admin option in the EventTracker manager page.
- 2. Locate the file named **KO\_F-Secure Client Security .etko**.

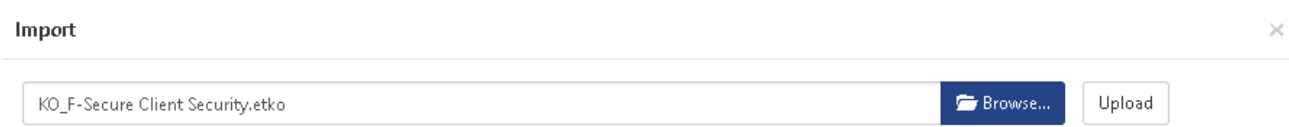

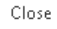

Figure 16

3. Now select all the checkbox and then click on '**Import**' option.

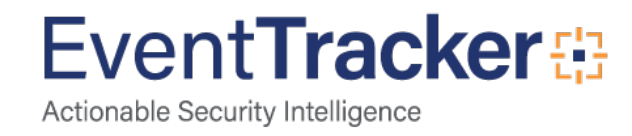

×

#### Import

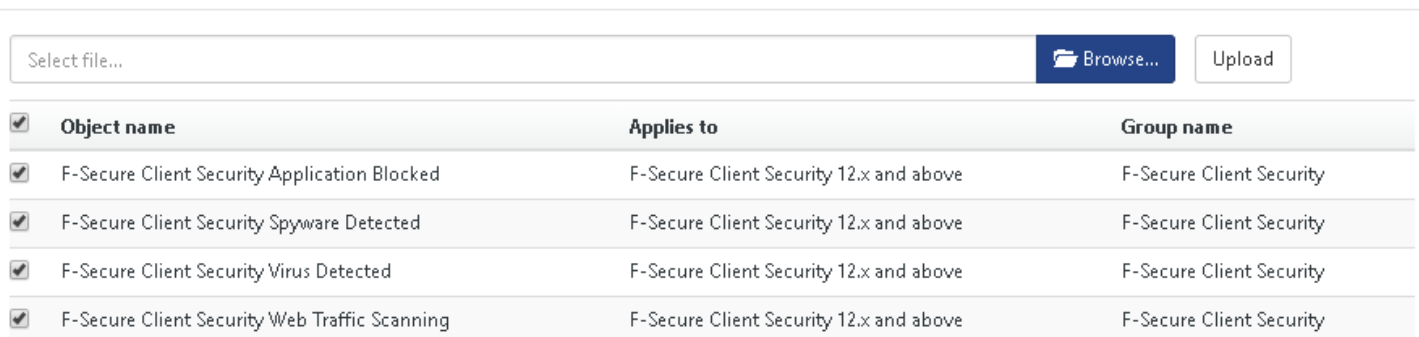

Import Close

#### Figure 17

4. Knowledge objects are now imported successfully.

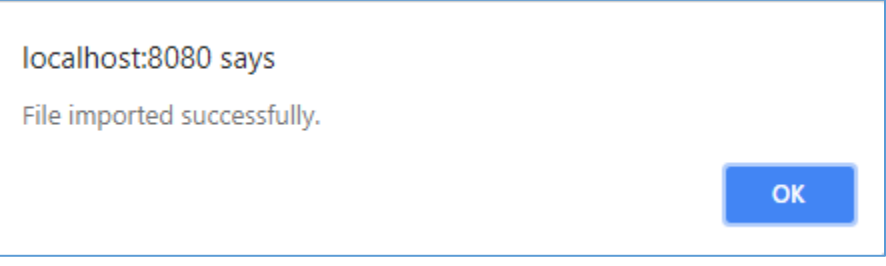

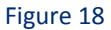

### <span id="page-12-0"></span>Token Templates

- 1. Click **Parsing rules** under **Admin** option in the EventTracker manager page.
- 2. Move to Template and click on import configuration **in** icon on the top right corner.
- 3. In the popup window browse the file named **Token\_F-Secure Client.ettd**.

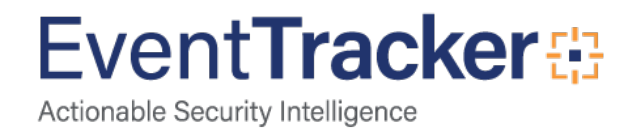

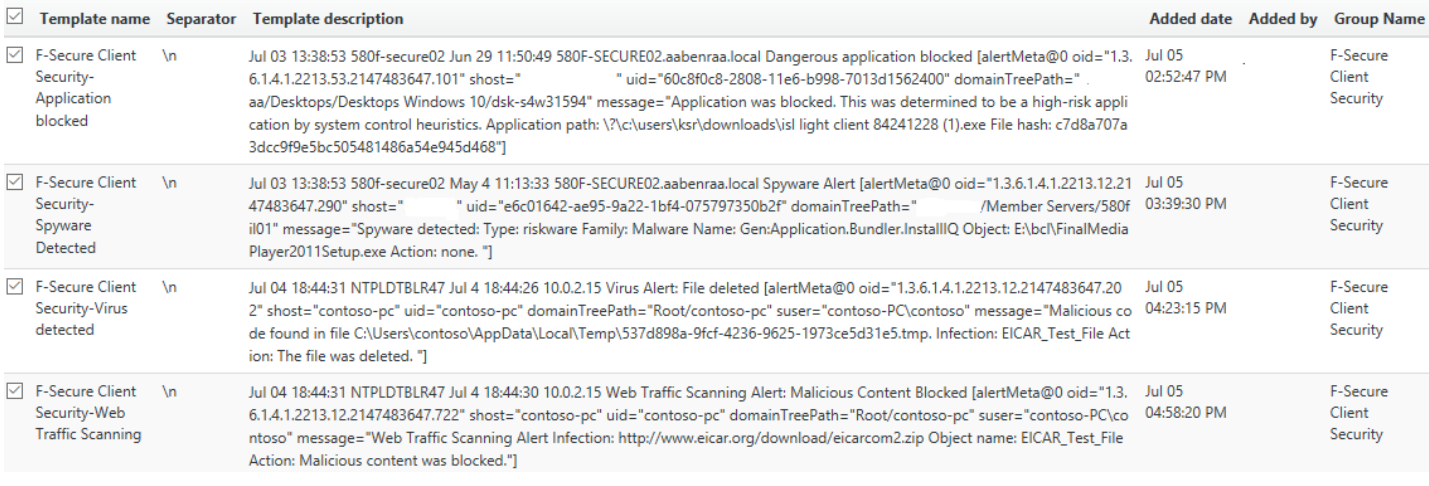

#### Figure 19

4. Now select all the checkbox and then click on  $\Gamma$  Import option.

### <span id="page-13-0"></span>Flex Reports

On the EventTracker Control Panel,

1. Click **Reports** option, and select new(etcrx) from the option.

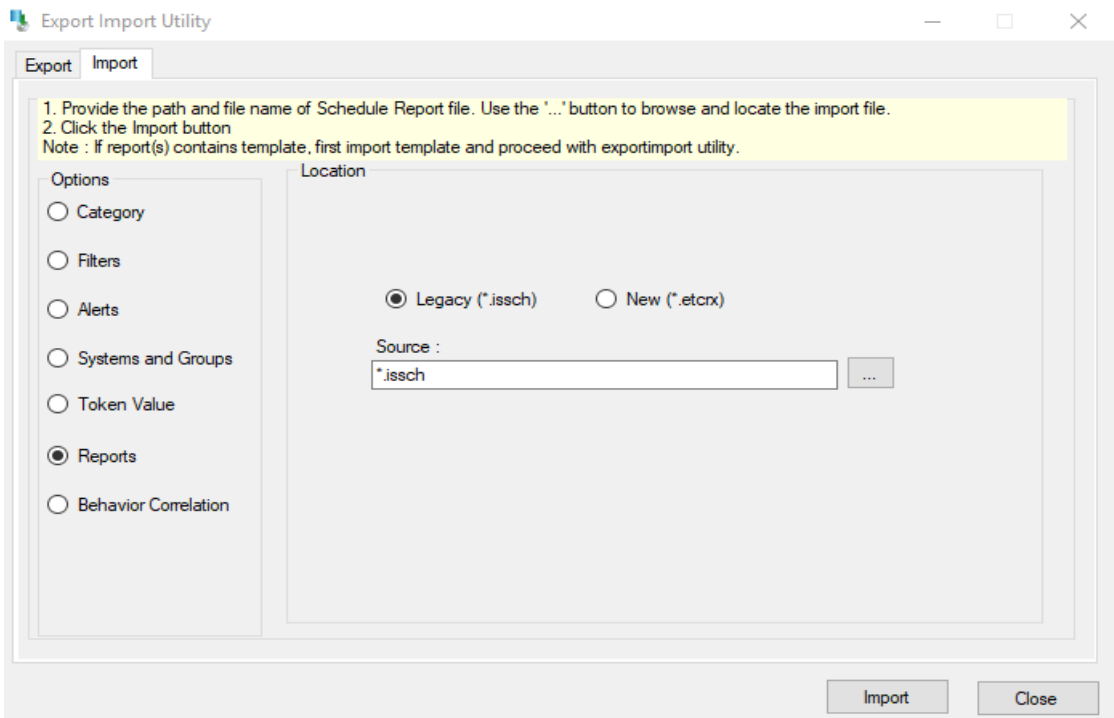

Figure 20

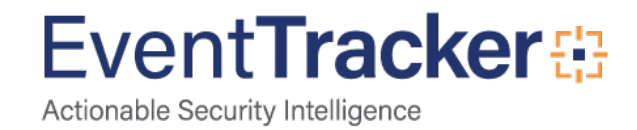

2. Locate the file named **Reports\_ F-Secure Client Security. etcrx**, and select all the checkbox.

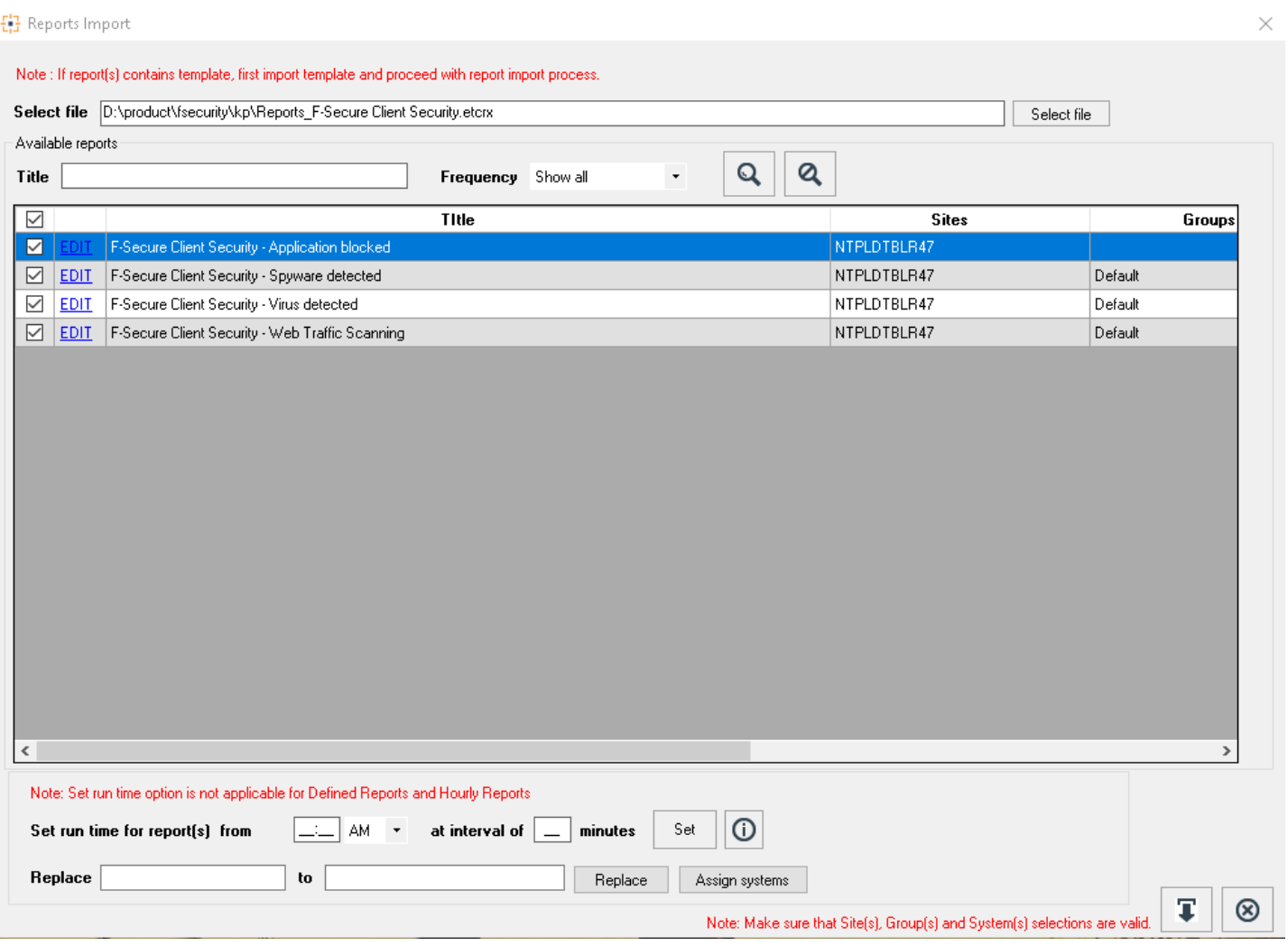

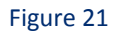

3. Click the **Import** button to import the reports. EventTracker displays a success message.

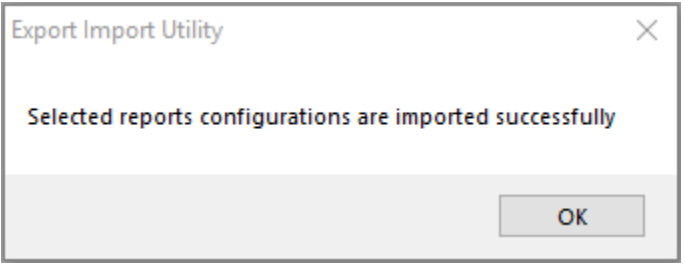

Figure 22

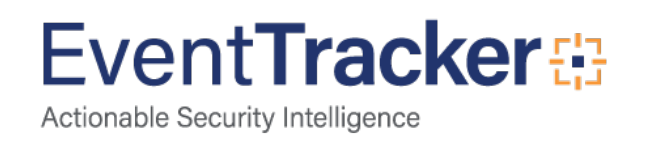

### <span id="page-15-0"></span>**Dashlets**

1. Open **EventTracker Enterprise** in the browser and log in.

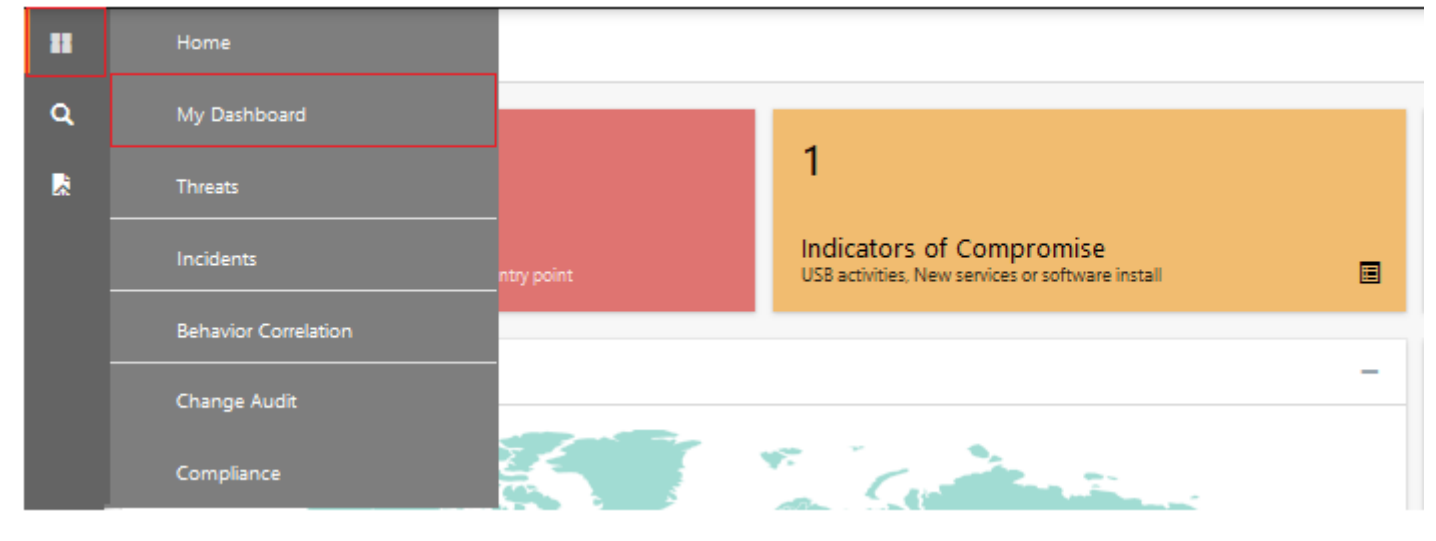

Figure 23

- 2. Navigate to **My Dashboard**
- 3. Click on import configuration  $\Gamma$  icon on the top right corner.
- 4. In the popup window browse the file named **Dashboard\_F-Secure Client Security .etwd**.

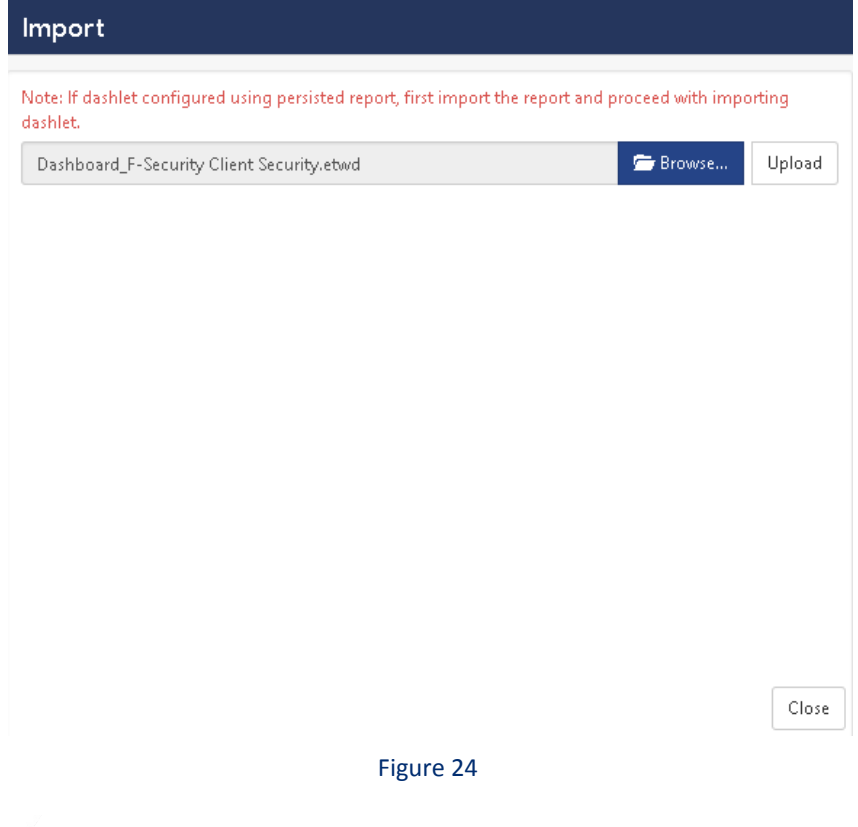

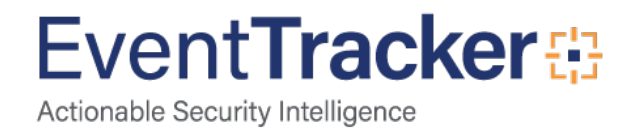

5. Now select all the available checkboxes and then click on **Import** option.

#### Available widgets

#### Select All

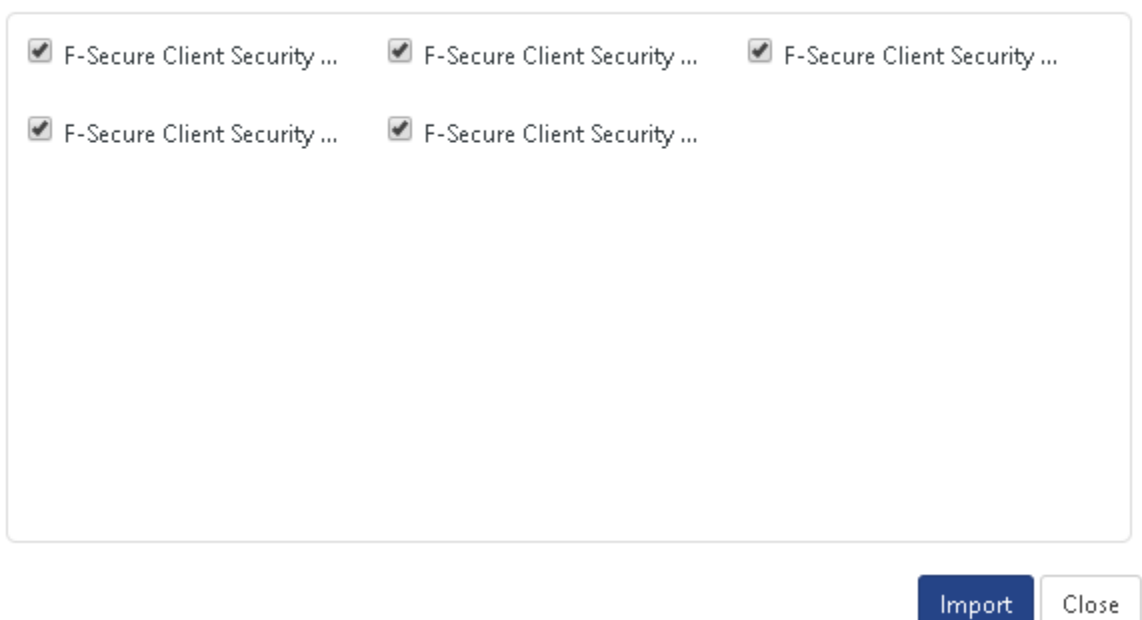

Figure 25

6. Click 'customize'  $\odot$  to locate and choose created dashlet.

### Customize dashlets  $\times$ f-securel Q F-Secure Client Security - Spyw...  $\square$  F-Secure Client Security - Virus ...  $\square$  F-Secure Client Security - Appli... E F-Secure Client Security - Virus ...  $\square$  F-Secure Client Security Web Tr... Add Delete Close Figure 26

7. Click **Add** to add dashlet to the dashboard.

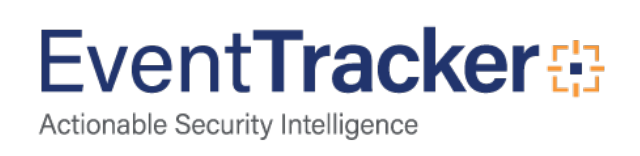

# <span id="page-17-0"></span>Verify F-Secure Client Security knowledge pack in **EventTracker**

### <span id="page-17-1"></span>Alerts

- 1. In the **EventTracker Enterprise** web interface, click the **Admin** drop-down, and then click **Alerts.**
- 2. In the search box, enter **F-Secure** and then click the **Search** button.
- 3. EventTracker displays alert of **F-secure.**

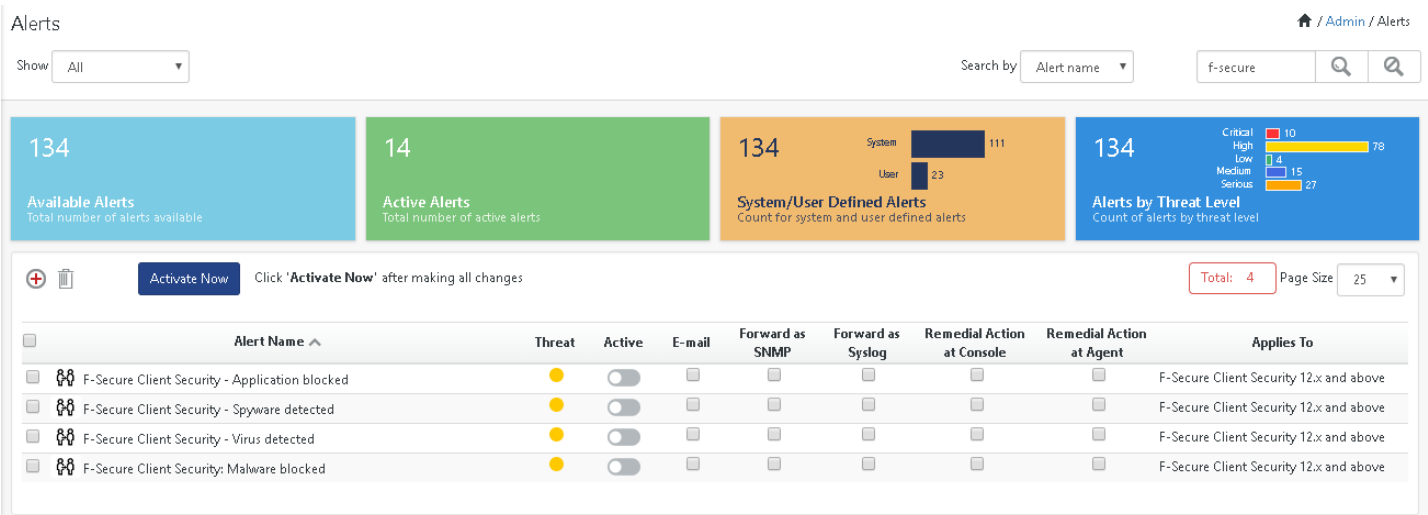

Figure 27

### <span id="page-17-2"></span>**Categories**

- 1. Login to **EventTracker Enterprise**.
- 2. Click the **Admin** drop-down, and then click **Categories**.
- 3. In **Category Tree** to view imported categories, scroll down and expand the F-Secure Client Security group folder to view the imported categories.

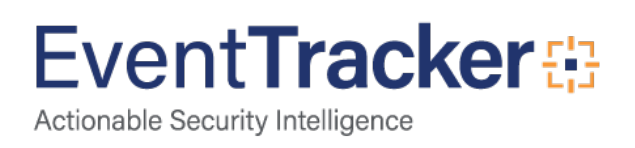

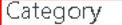

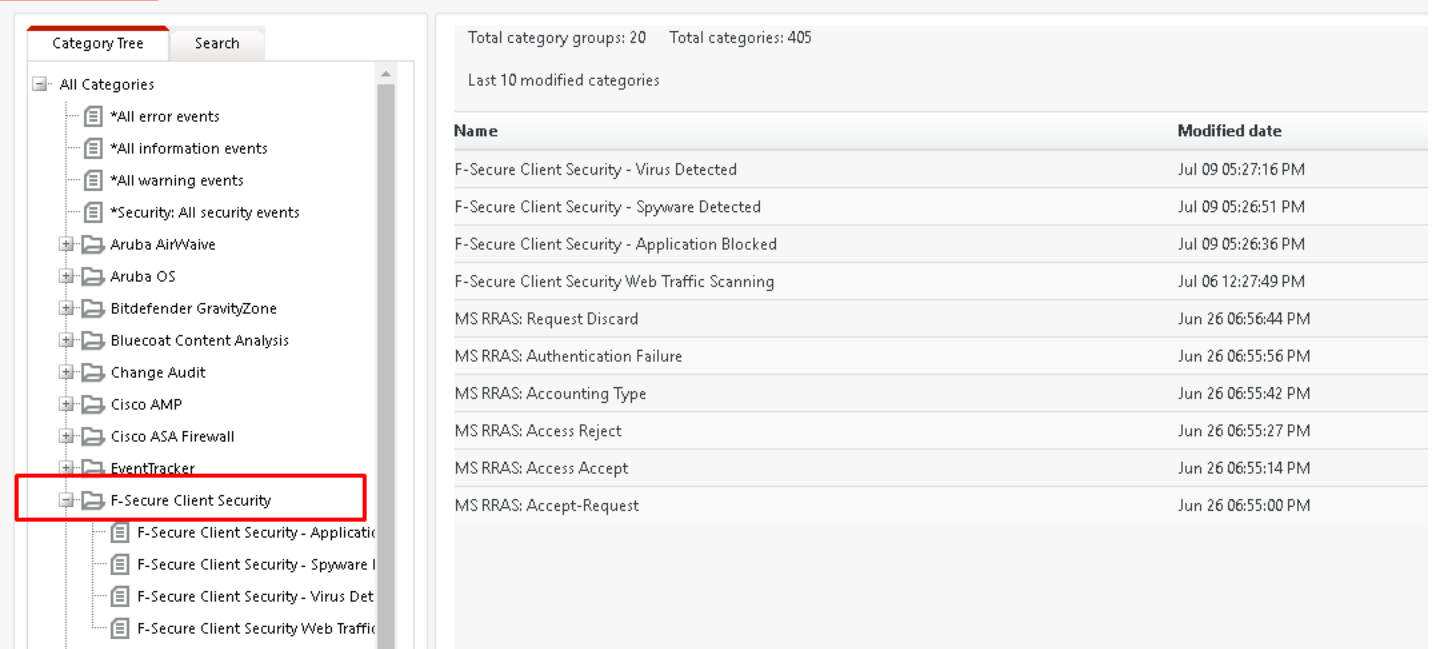

Figure 28

### <span id="page-18-0"></span>Knowledge Objects

- 1. In the **EventTracker Enterprise** web interface, click the **Admin** drop-down, and then click **Knowledge Objects.**
- 2. In the **Knowledge Object** tree, expand the **F-Secure Client Security** group folder to view the imported Knowledge objects.

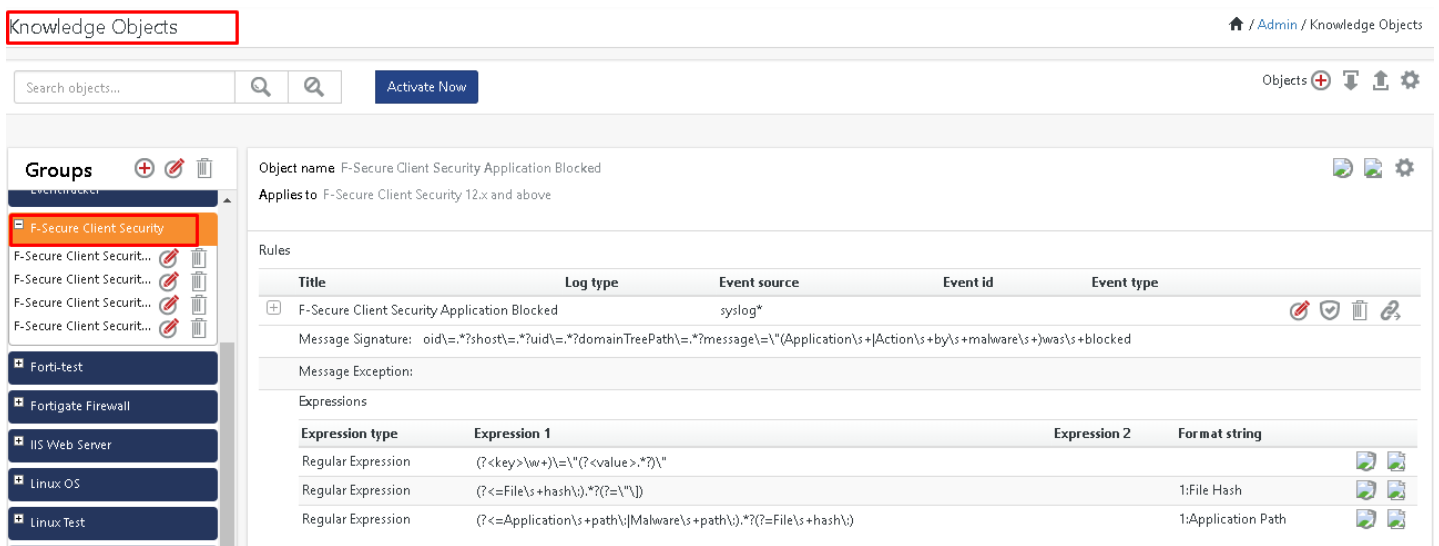

Figure 29

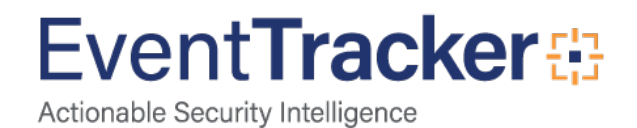

### <span id="page-19-0"></span>Token Templates

- 1. In the **EventTracker Enterprise** web interface, click the **Admin** drop-down, and then click **Parsing rules.**
- 2. On **Template** tab, click on the **Cisco IWAN** group folder to view the imported Token Values.

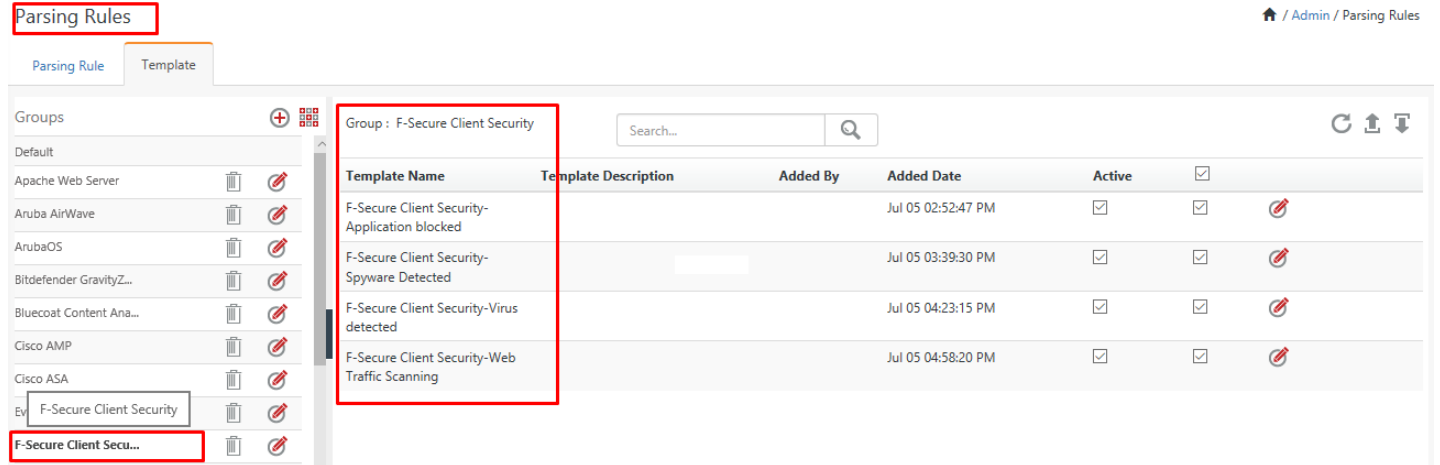

#### Figure 30

### <span id="page-19-1"></span>Flex Reports

1. In the **EventTracker Enterprise** web interface, click the **Reports** icon, and then select **Report Configuration**.

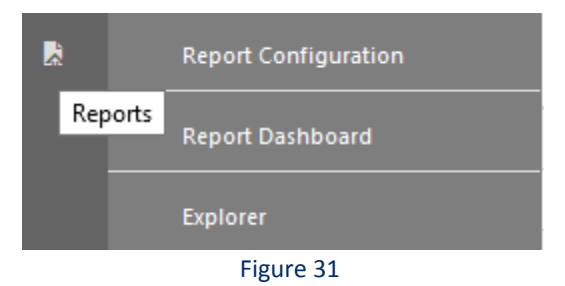

- 2. In **Reports Configuration** pane, select a **Defined** option.
- 3. Click on the **F-Secure Client Security** group folder to view the imported F-Secure Client Security reports.

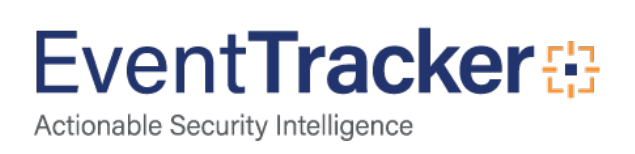

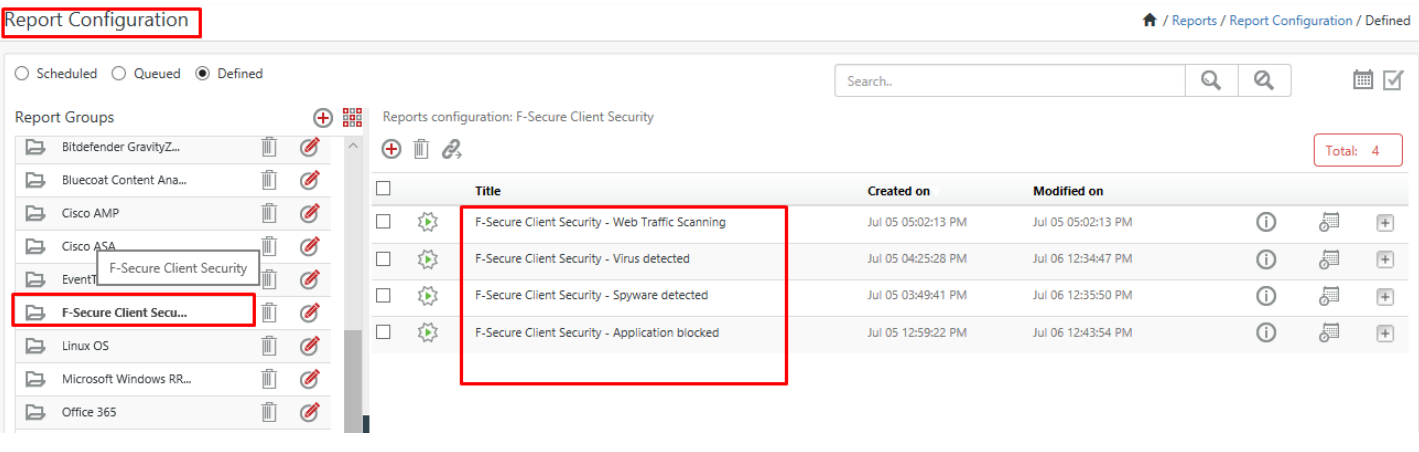

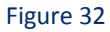

### <span id="page-20-0"></span>Dashlets

#### **Title: F-Secure Client -Application Blocked**

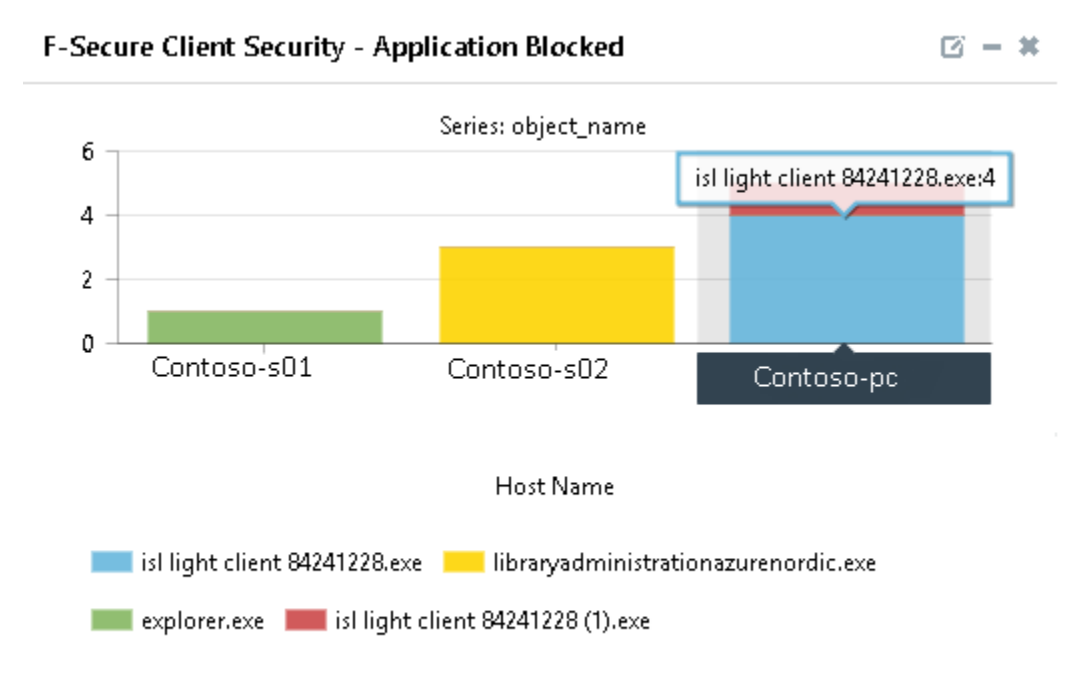

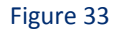

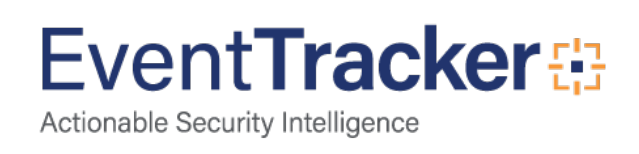

#### **Title: F-Secure Client Security – Spyware Detected**

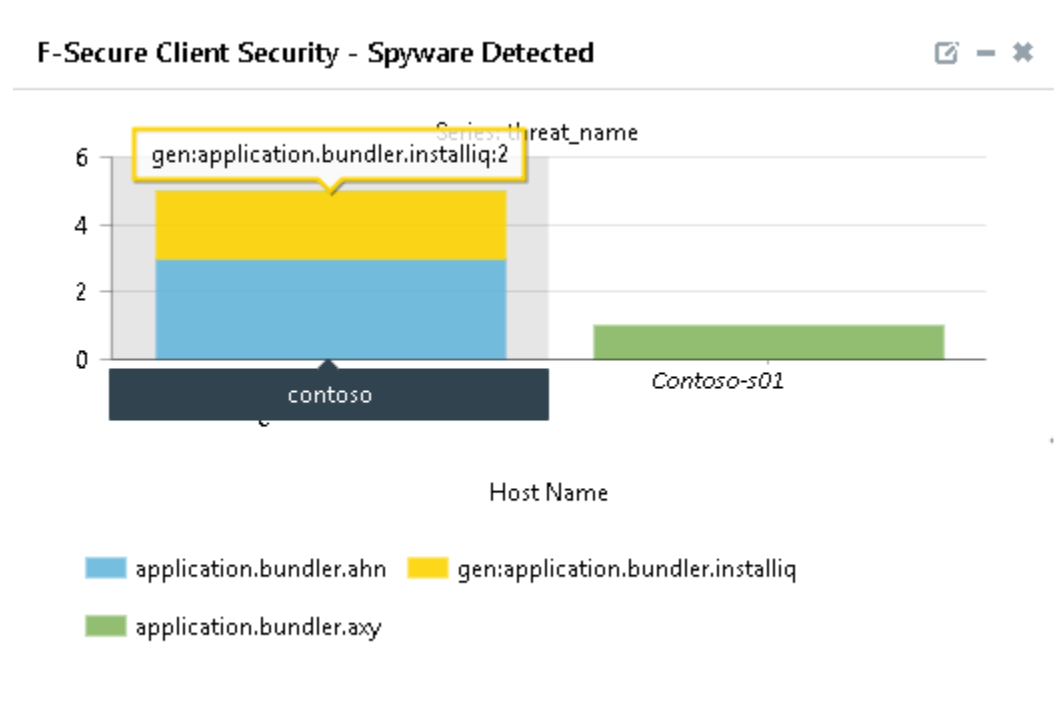

Figure 34

#### **Title: F-Secure Client Security -Virus Detected**

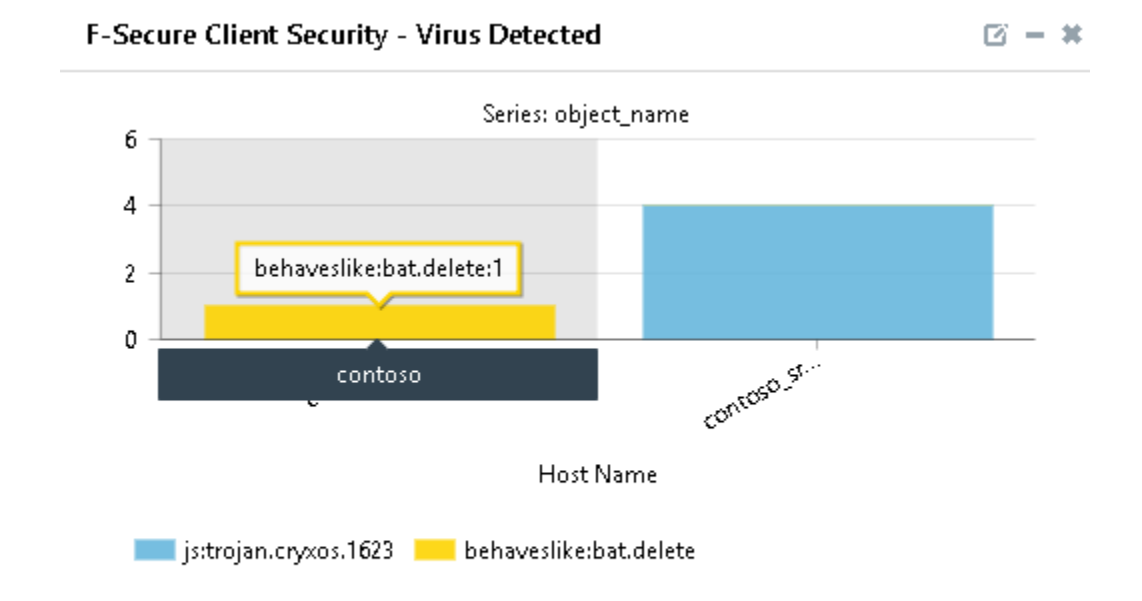

Figure 35

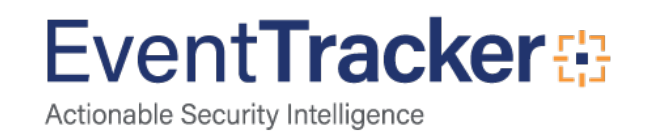

#### **Title: F-Secure Client Security - Virus Detected Action**

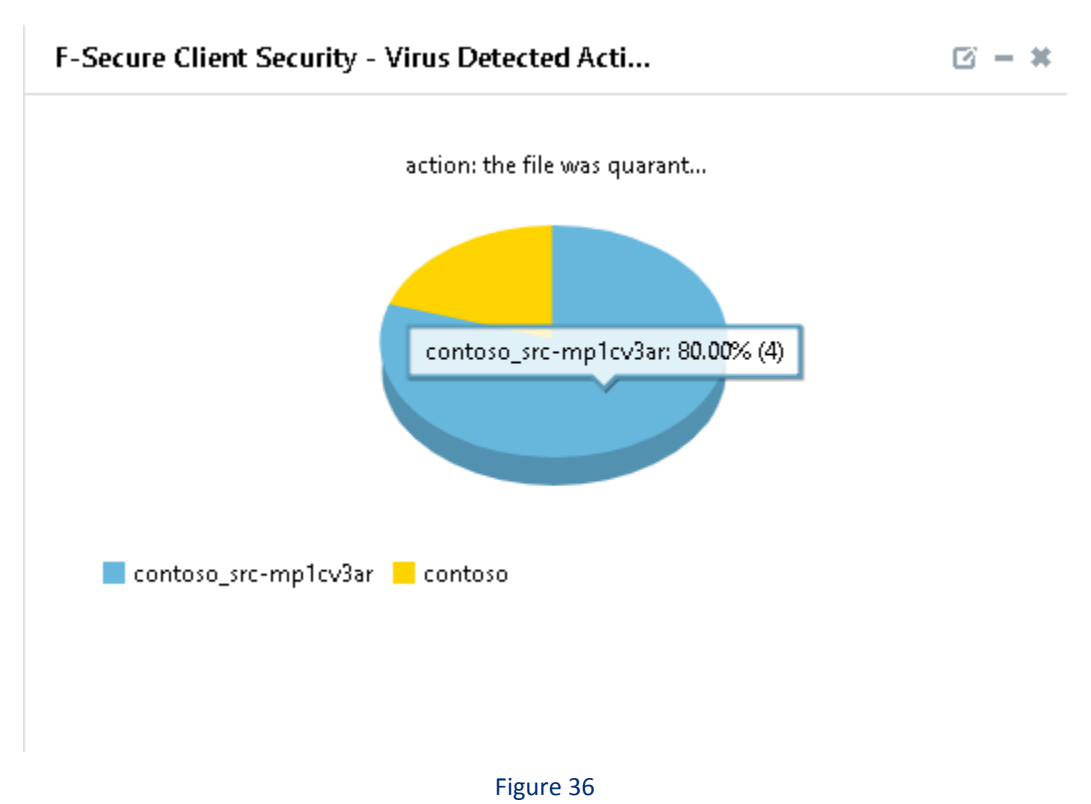

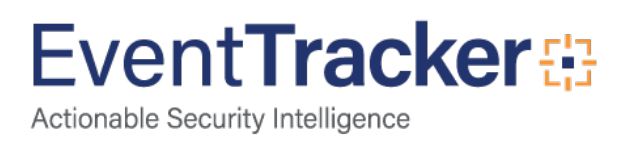